Users: Team Captains, Club Secretaries, Chair, ... Versions: Joomla! 3.8.x CLM 3.6.x Date: 29/07/2018

# **How To… submit Results online**

## **1. Login at the Front-end**

- Go to the league website:

## **https://merseysidechess.org.uk/**

- Login with your User-Name and Password (Don't forget it!):

#### Login Form

Remember Me  $\Box$ 

Create an account Forgot your username? Forgot your password?

Username Username Password Password

Log in

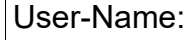

Password:

- scroll down to the CLM Admin Menu

#### **If you don't see the CLM Admin Menu:**

**Login Form** 

Hi Super User,

Log out

**CLM Admin Menu** 

Click on the " + " to open the CLM Admin Menu

 $[+]$ 

## **2. Overview**

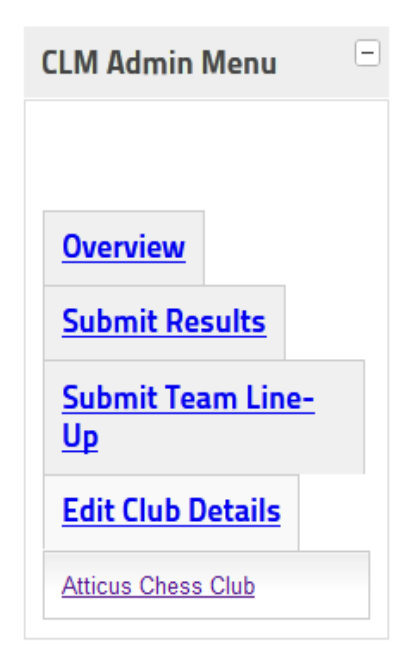

This is the CLM Admin Menu. The menu items are selfexplanatory:

If you want to submit a match result, click on "Submit Results"

If you want to

- submit the team line-up
- add a player/member of your club to the team line-up
- announce or change the listed/starred players

simply click on "Submit Team Line-Up"

If you want to update or change your club details, e.g. address of the venue, Chair, Homepage, …, click on "Edit Club Details"

This images on the left shows you all possible menu items. Depending on your CLM-3-rights (Chair, Club Secretary,

Team Captain, ...) not all of them will be shown.

### **3. Submit Results online**

- Click in the CLM Admin Menue on "Submit Results"

**CLM Admin Menu** 

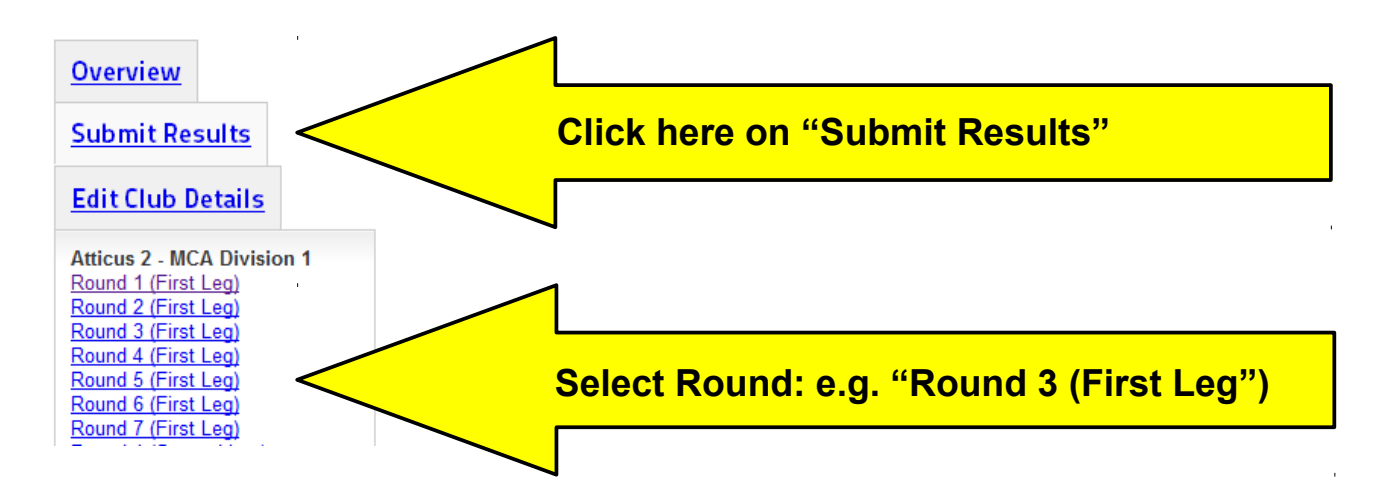

- Select the Round [e.g. Round 1 (First Leg)]. Normally you choose the round at the top of the list (here: "Round 1 (First Leg)").

#### Here is this table for entering the results:

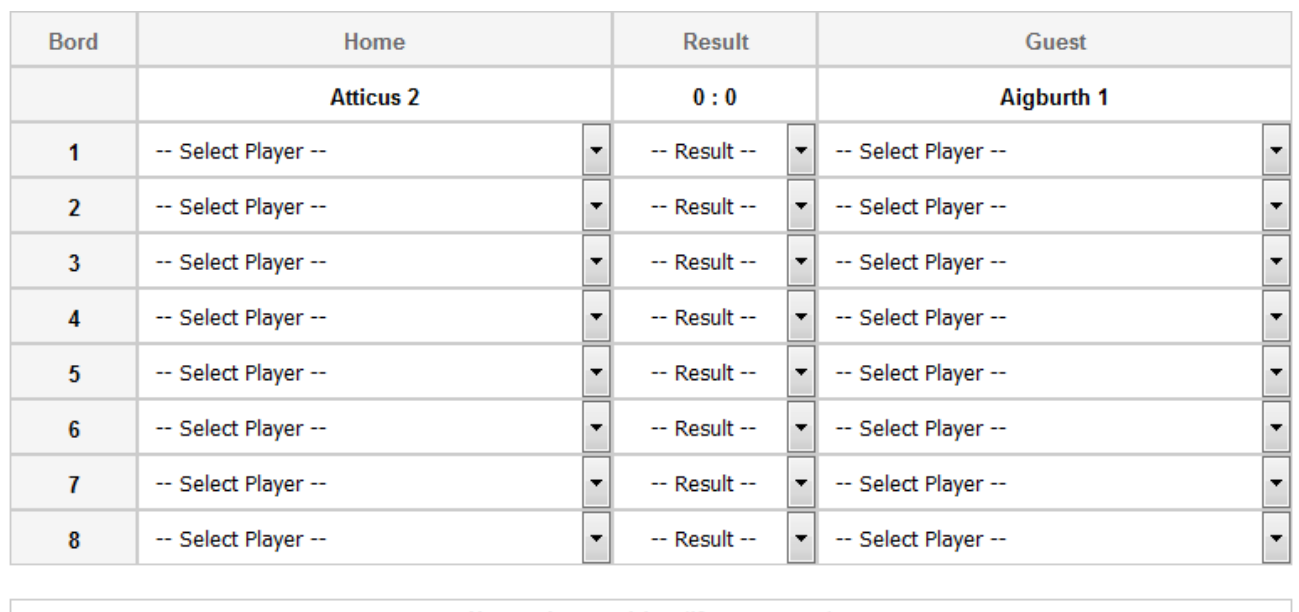

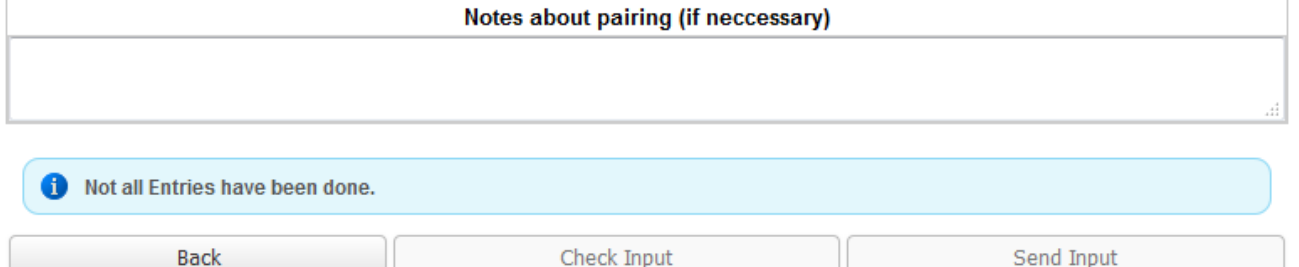

- Select players from the drop-down lists "**-- Select Player --**"
- Select the result of each game from the drop-down lists "**-- Result --**"
- Enter notes or remarks if necessary below "**Notes about pairing (if necessary)**"
- click on "**Check Input**": Is everything correct?
- If yes, click on "**Send Input**" (= submit results to the clm-server)

- If not, click on "**Unlock Input**" and correct the input. Then click on "**Check Input**" once again. Is everything correct? If yes, click on "**Send Input**".

## **4. A player is not on the team list**

If a player has not been registered for the team, he will not be available on the drop-down list.

## **4.1. The Player is not on the list of players of your club**

- Choose "**-- Select Player --**" from the Drop-Down-List
- enter the pairing and the result and, if available, additional information about the player (ECF-Ref-number, grade, ...) in the field "**Notes about pairing (if necessary)**"

e.g.:

#### **Board 3: Potter, David 1 – 0 Smith, Adam Potter, David, Ref-Number: 123456X, grade 123**

etc.

The League Controller will get an e-mail with your notes and comments. He will do all necessary checks and so on. If everything is all right, your League Controller will register this player for your club and for your team too. Otherwise the League Controller will contact you.

### **4.2. The Player is on the list of players of your club**

Go to the CLM Admin Menu, click on "Submit Team Line-Up", choose your team and tick the player you want to add to your team (see image below).

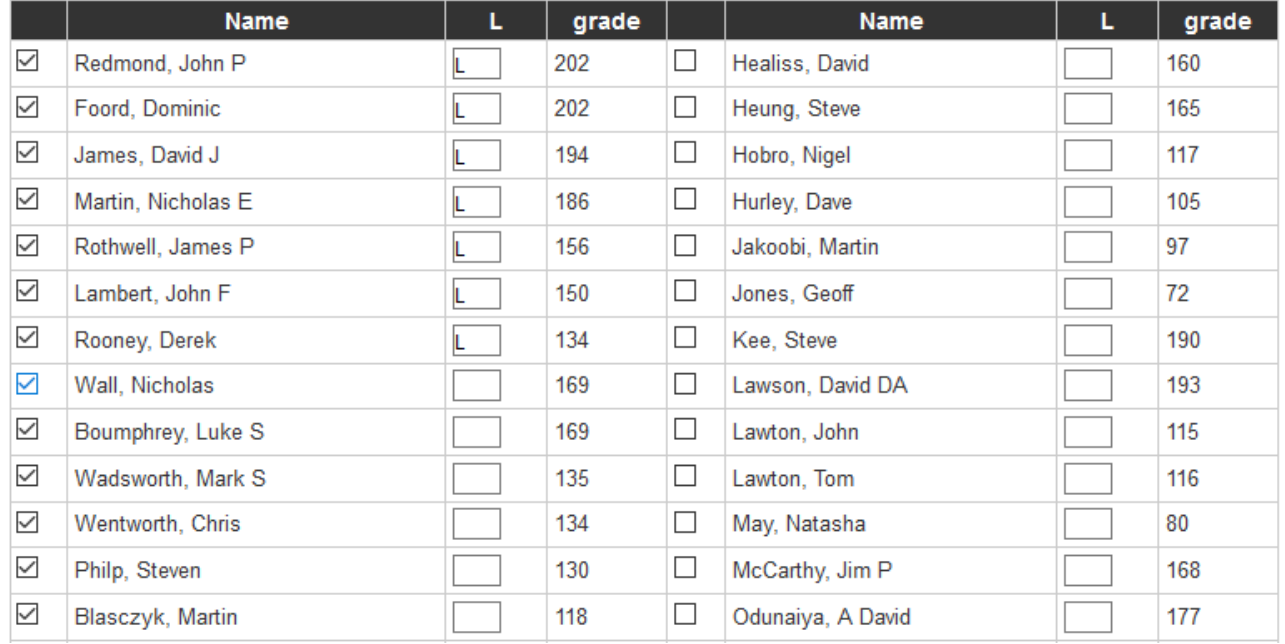

Check/tick all the players for your team or add or remove a new player to or from your team.

Listed players (starred players) shall be marked with an "L" (L = Listed Player)

If necessary, you can choose another member of your club as a team captain. If the new team captain hasn't got a CLM-account, please contact the league controller immediately.

If necessary you can change the address of the venue. Use commas to generate line breaks. Max. 4 lines are shown in the frontend. Please check the website if the map of the venue will be displayed. If not, please change the format of the address (working format: Cross Keys, 13 Earle Street, Liverpool L3 9NS).

## **5. Need help or assistance? Have a question?**

Contact Martin e-mail: [webmaster@merseysidechess.org.uk](mailto:webmaster@merseysidechess.org.uk)

or join the

Joomla User Group North West:<http://www.jugnw.org.uk/>